# **Pekdon och tangentbord**

Dokumentartikelnummer: 430227-101

Januari 2007

I den här handboken beskrivs pekdonen och tangentbordet.

# **Innehåll**

## **[1](#page-3-0) [Pekdon](#page-3-1)**

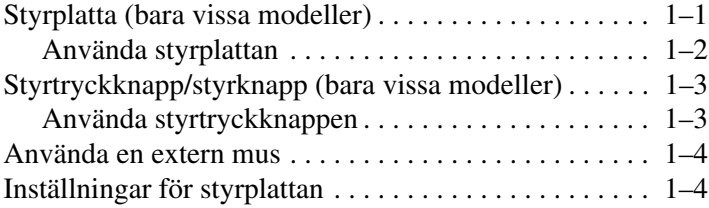

## **[2](#page-7-0) [Tangentbord](#page-7-1)**

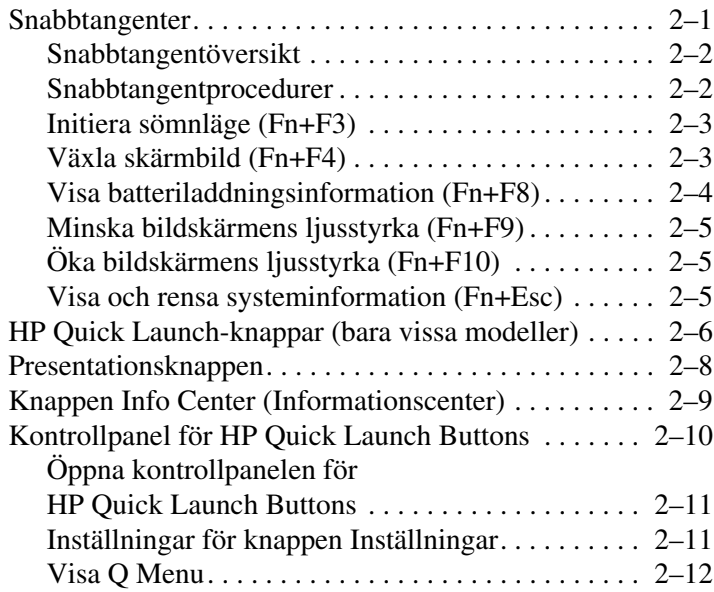

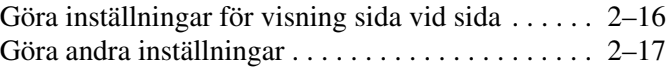

## **[3](#page-24-0) [Numeriska tangentbord](#page-24-1)**

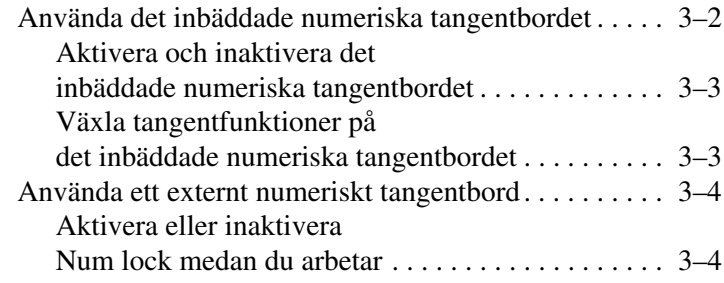

### **[Sakregister](#page-28-0)**

# **1 Pekdon**

# <span id="page-3-2"></span><span id="page-3-1"></span><span id="page-3-0"></span>**Styrplatta (bara vissa modeller)**

I nedanstående bild och tabell beskrivs datorns styrplatta.

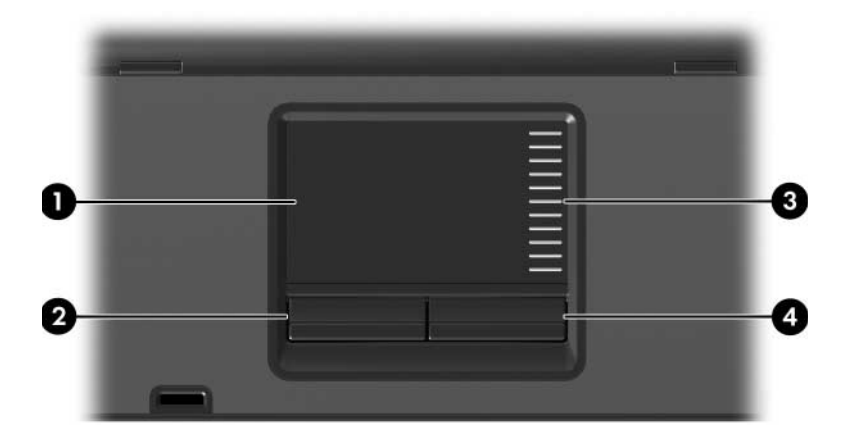

<span id="page-3-4"></span><span id="page-3-3"></span>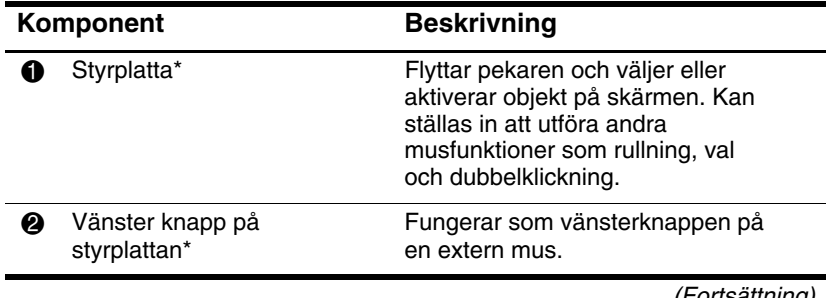

<span id="page-4-1"></span>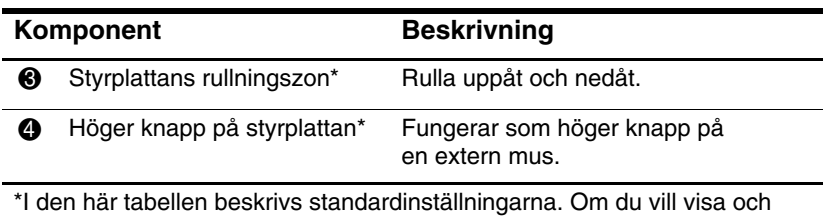

ändra inställningar för styrplattan väljer du **Start > Kontrollpanelen > Maskinvara och ljud > Mus**.

### <span id="page-4-0"></span>**Använda styrplattan**

<span id="page-4-2"></span>Du flyttar pekaren genom att föra fingret över styrplattans yta i den riktning du vill flytta pekaren. Använd styrplatteknapparna på samma sätt som motsvarande knappar på en extern mus. Du rullar uppåt och nedåt på styrplattans vertikala rullningsyta genom att föra fingret uppåt eller nedåt över de vita linjerna.

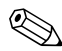

✎Om du använder styrplattan för att flytta pekaren måste du lyfta ditt finger från styrplattan innan du flyttar den till rullningszonen. Det går inte att aktivera rullningsfunktionen genom att bara föra fingret från styrplattan till rullningszonen.

# <span id="page-5-0"></span>**Styrtryckknapp/styrknapp (bara vissa modeller)**

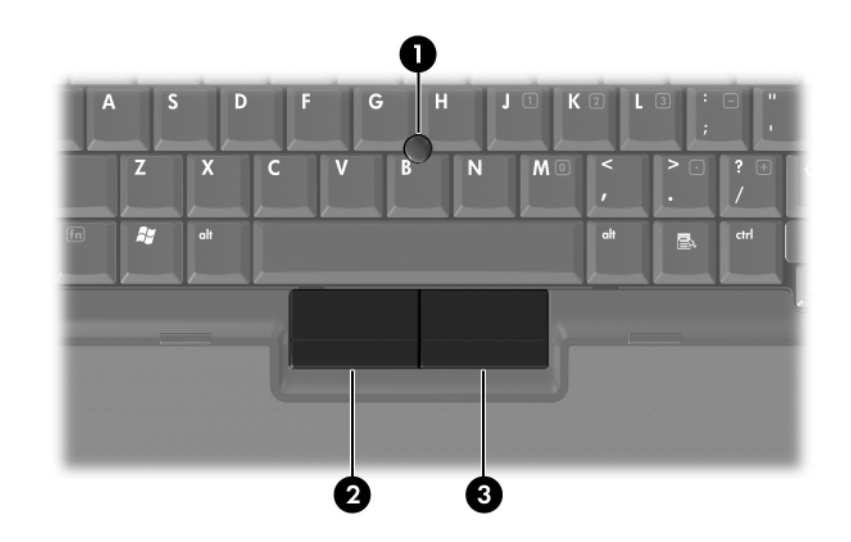

<span id="page-5-3"></span><span id="page-5-2"></span>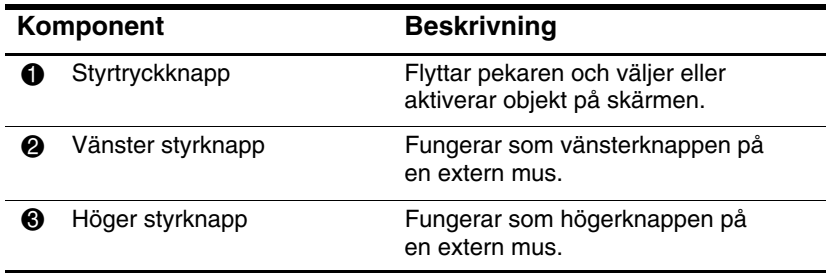

## <span id="page-5-1"></span>**Använda styrtryckknappen**

Du flyttar pekaren genom att trycka på styrtryckknappen i den riktning du vill flytta pekaren. Använd styrknapparna på samma sätt som motsvarande knappar på en extern mus.

# <span id="page-6-0"></span>**Använda en extern mus**

<span id="page-6-2"></span>En extern USB-mus kan anslutas till datorn med någon av USB-portarna på datorn. En USB-mus kan även anslutas till systemet via portarna på en extra dockningsenhet (bara vissa modeller).

# <span id="page-6-1"></span>**Inställningar för styrplattan**

<span id="page-6-3"></span>I Egenskaper för mus, i Microsoft Windows kan du anpassa inställningar för pekdon inklusive följande:

- Slagning på styrplatta, vilket gör att du kan slå på styrplattan en gång för att välja ett objekt eller två gånger för att dubbelklicka på ett objekt (aktiverat som standard).
- EdgeMotion (Kantrörelse) vilket gör att du kan fortsätta att rulla även om fingret har nått kanten på styrplattan (inaktiverat som standard).
- Musknappen vilket gör att du kan växla mellan användning med vänster hand och höger hand (höger hand används som standard).

Andra funktioner som inställningar för musens hastighet och musspårning finns även de i Egenskaper för mus.

Så här öppnar du fönstret Egenskaper för mus:

» Välj **Start > Kontrollpanelen > Maskinvara och ljud > Mus.**

# **Tangentbord**

<span id="page-7-1"></span><span id="page-7-0"></span>I nedanstående avsnitt finns information om tangentbordsfunktionerna i datorn.

**Solution** band atom kan se något annorlunda ut än den som visas i bilderna i det här kapitlet.

# <span id="page-7-2"></span>**Snabbtangenter**

<span id="page-7-4"></span><span id="page-7-3"></span>Snabbtangenter är förinställda kombinationer av **Fn**-tangenten 1 och antingen **Esc**-tangenten @ eller någon av funktionstangenterna  $\Theta$ .

Ikonerna på tangenterna **F3, F4** och **F8** till och med **F10**  representerar snabbtangentfunktioner. Snabbtangentfunktioner och procedurer diskuteras i nedanstående avsnitt.

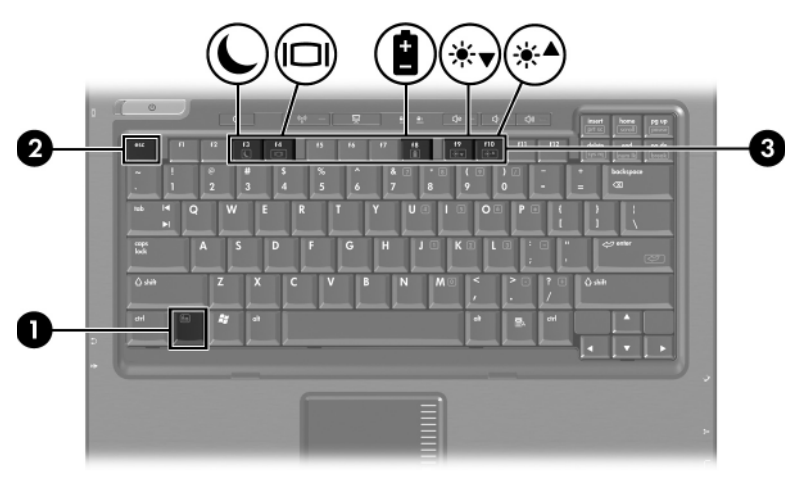

## <span id="page-8-2"></span><span id="page-8-0"></span>**Snabbtangentöversikt**

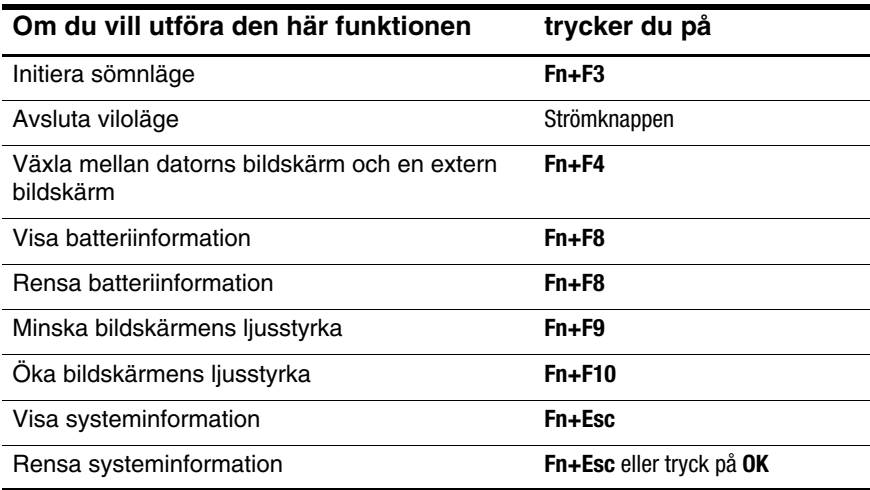

### <span id="page-8-1"></span>**Snabbtangentprocedurer**

Om du vill använda ett snabbtangentkommando på datorns tangentbord:

- Tryck snabbt på **Fn**-tangenten och sedan snabbt på den andra tangenten i kommandot.
- eller –
- Tryck och håll kvar **Fn**-tangenten, tryck snabbt på den andra tangenten i snabbtangentkommandot och släpp sedan båda tangenterna samtidigt.

## <span id="page-9-0"></span>**Initiera sömnläge (Fn+F3)**

<span id="page-9-3"></span>Tryck på **Fn+F3** för att initiera sömnläge.

När sömnläge initieras sparas informationen i RAM-minnet och skärmen töms samtidigt som du sparar ström. När datorn är i sömnläge, blinkar strömlamporna.

Datorn måste vara påsatt innan du kan initiera sömnläge.

✎Om en kritisk batteriladdningsnivå inträffar medan datorn är i sömnläge initierar datorn viloläge och informationen som är lagrad i RAM sparas på hårddisken. Fabriksinställningarna för kritisk batteriåtgärd är Viloläge men denna inställning kan ändras i avancerade energiinställningar.

Du avslutar sömnläget genom att snabbt trycka på strömknappen.

Funktionen för snabbtangenten Fn+F3 kan ändras. Snabbtangenten Fn+F3 kan exempelvis ställas in så att den initierar viloläge i stället för sömnläge. I alla Windows-operativsystem gäller hänvisningar till *sömnknappen* snabbtangenten Fn+F3.

# <span id="page-9-1"></span>**Växla skärmbild (Fn+F4)**

<span id="page-9-2"></span>Med snabbtangenten **Fn+F4** växlar du bilden mellan bildskärmsenheter som är anslutna till datorn. Om en extern bildskärm t ex är ansluten till datorn växlar bilden mellan datorns bildskärm, den externa bildskärmen och samtidig visning på båda skärmarna varje gång du trycker på snabbtangenten **Fn+F4**.

De flesta externa bildskärmar tar emot videoinformation från datorn med hjälp av den externa VGA-videostandarden. Med snabbtangenten **Fn+F4** kan du även växla bilderna mellan andra enheter som tar emot videoinformation från datorn, t ex S-video. Följande videoöverföringstyper, med exempel på enheter som använder dem, stöds av snabbtangenten **Fn+F4**:

- LCD (datorns bildskärm)
- Extern VGA (de flesta externa bildskärmar)
- S-video (TV-apparater, kamerainspelningsenheter, VCR:er och video capture-kort med ingångsjack för S-video)
- <span id="page-10-2"></span>Sammansatt video (TV-apparater, kamerainspelningsenheter, VCR:er och video capture-kort med ingångsjack för sammansatt video).

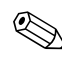

✎Sammansatta videoenheter kan anslutas till systemet bara via en extra dockningsenhet.

## <span id="page-10-0"></span>**Visa batteriladdningsinformation (Fn+F8)**

<span id="page-10-1"></span>Tryck på **Fn+F8** för att visa laddningsinformation om alla isatta batterier. Vilket batteri som laddas visas och mängden laddning som finns kvar i varje batteri.

Batteriplatser visas med nummer:

- Plats 1 är huvudbatteriets plats.
- Plats 2 är platsen för extrabatteriet.

# <span id="page-11-0"></span>**Minska bildskärmens ljusstyrka (Fn+F9)**

<span id="page-11-5"></span><span id="page-11-3"></span>Minska bildskärmens ljusstyrka genom att trycka på **Fn+F9**. Håll ned snabbtangenten om du vill minska ljusstyrkenivån stegvis.

# <span id="page-11-1"></span>**Öka bildskärmens ljusstyrka (Fn+F10)**

<span id="page-11-4"></span>Öka bildskärmens ljusstyrka genom att trycka på **Fn+F10**. Håll ned snabbtangenten om du vill öka ljusstyrkenivån stegvis.

## <span id="page-11-2"></span>**Visa och rensa systeminformation (Fn+Esc)**

Tryck på **Fn+Esc** om du vill visa information om maskinvarukomponenter och versionsnummer på system-BIOS.

I Windows när du trycker på **Fn+Esc** visas versionen på system-BIOS (Basic Input-Output System) som BIOS-datumet. På vissa datormodeller visas BIOS-datumet i decimalform. BIOS-datumet kallas ibland för versionsnumret för system-ROM.

Rensa **Fn+Esc**-visningen genom att trycka på **Esc** eller klicka på **OK**.

# <span id="page-12-0"></span>**HP Quick Launch-knappar (bara vissa modeller)**

<span id="page-12-1"></span>Använd HP Quick Launch-knapparna för att öppna program som används ofta på kontrollpanelen i HP Quick Launch Buttons.

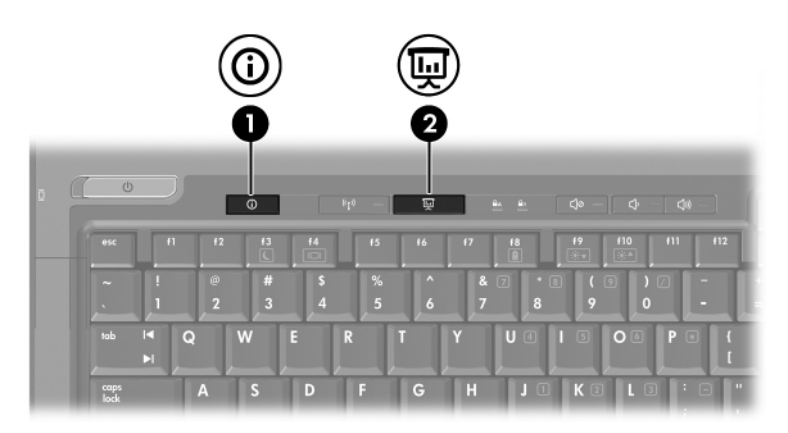

<span id="page-13-1"></span><span id="page-13-0"></span>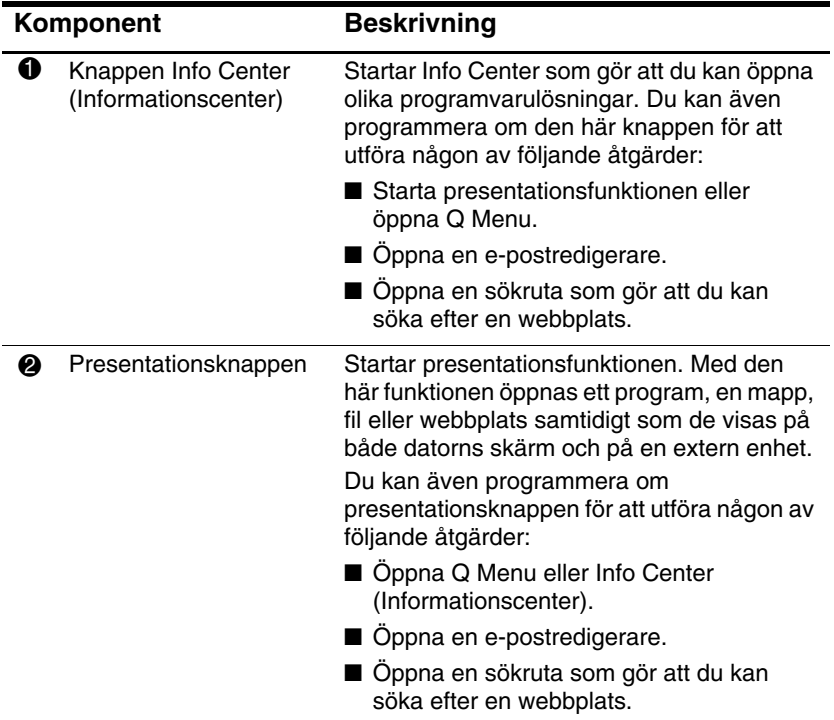

# <span id="page-14-0"></span>**Presentationsknappen**

<span id="page-14-1"></span>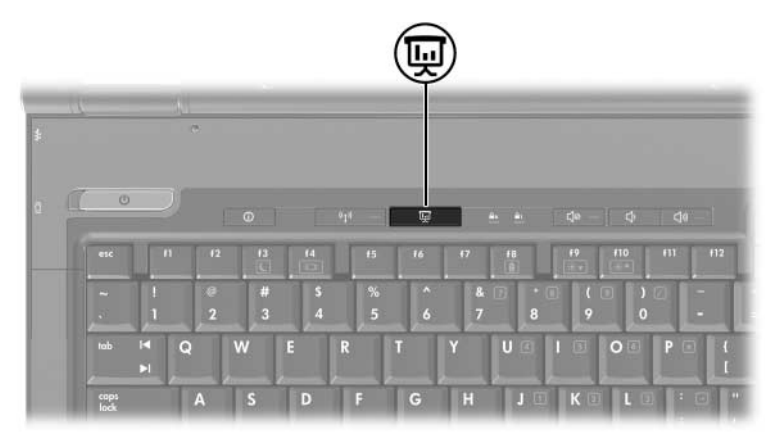

När du trycker på presentationsknappen första gången öppnas dialogrutan Presentationinställningar. I den här dialogrutan kan du ange att knappen ska utföra någon av följande åtgärder:

- Öppna ett program, en mapp, fil eller webbplats som du anger.
- Välja en visningsinställning.

Bilden visas samtidigt på datorns skärm och en extern enhet ansluten till något av följande:

- Porten för extern bildskärm
- Utgångsjacket för S-video på bakpanelen
- Portar och jack på en extra dockningsenhet.

Om du väljer att inte använda standardinställningarna för presentationsknappen kan du programmera om knappen så att någon av följande åtgärder utförs:

- Öppna Q Menu eller Info Center (Informationscenter).
- Öppna en e-postredigerare.
- Oppna en sökruta som gör att du kan söka efter en webbplats.

# <span id="page-15-0"></span>**Knappen Info Center (Informationscenter)**

<span id="page-15-1"></span>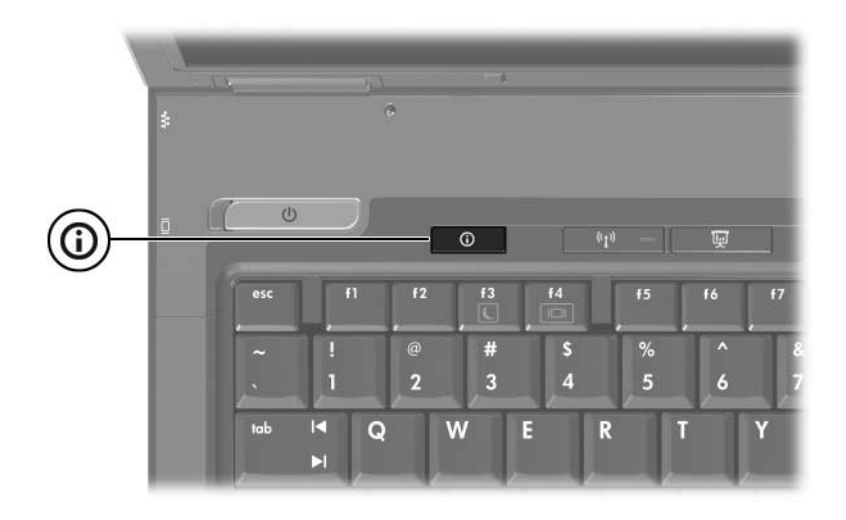

När du trycker på Info Center-knappen första gången öppnas Info Center och du kan öppna förinställda programvarulösningar. Om du väljer att inte använda den här standardinställningen för Info Center-knappen kan du programmera om knappen så att någon av följande åtgärder utförs:

- Öppna Q Menu eller starta presentationsfunktionen.
- Öppna en e-postredigerare.
- Öppna en sökruta som gör att du kan söka efter en webbplats.

# <span id="page-16-0"></span>**Kontrollpanel för HP Quick Launch Buttons**

✎En del inställningar som visas på kontrollpanelen för HP Quick Launch Buttons kanske inte stöds av din dator.

<span id="page-16-1"></span>Du kan använda kontrollpanelen för HP Quick Launch Buttons för att utföra följande:

- Programmera presentationsknappen Info Center-knappen och ändra inställningarna för varje knapp.
- Lägga till, ändra och ta bort objekt på Q Menu.
- Göra inställningar för visning av fönster sida vid sida på skrivbordet i Windows.
- Ange andra inställningar inklusive följande:
	- ❏ Inställningar för hur ikonen HP Quick Launch Buttons ska visas.
	- ❏ Visa skrivbordsmeddelanden för HP Quick Launch Buttons.
	- ❏ Aktivera eller inaktivera automatisk lägesändring.
	- ❏ Aktivera eller inaktivera snabbväxling.
	- ❏ Aktivera eller inaktivera funktionen för upptäckt av ändring av bildskärmsupplösning.

I nedanstående avsnitt finns instruktioner för hur du gör inställningar på Kontrollpanelen. Ytterligare skärminformation om ett alternativ på Kontrollpanelen får du om du klickar på **Hjälp**-knappen i det övre högra hörnet av fönstret.

## <span id="page-17-0"></span>**Öppna kontrollpanelen för HP Quick Launch Buttons**

Du kan öppna kontrollpanelen för HP Quick Launch Buttons på något av följande sätt:

- Välj **Start > Kontrollpanelen > Maskinvara och ljud > Quick Launch Buttons**.
- Dubbelklicka på ikonen för HP Quick Launch Buttons i meddelandefältet, längst till höger i Aktivitetsfältet.
- Högerklicka på ikonen för HP Quick Launch Buttons och välj **Justera egenskaper för HP Quick Launch Buttons**.

## <span id="page-17-1"></span>**Inställningar för knappen Inställningar**

- <span id="page-17-2"></span>1. På kontrollpanelen för HP Quick Launch Buttons klickar du på fliken **Programmerbara knappar**.
- 2. Du kan även programmera den här knappen så att någon av följande åtgärder utförs:
	- ❏ Om du vill öppna Q Menu eller öppna Info Center när knappen trycks ned:
		- a. Klicka på nedpilen bredvid den knapp som du vill ställa in och klicka sedan på **Q Menu** eller **HP Informationscenter**.
		- b. Du sparar inställningarna och stänger Kontrollpanelen genom att klicka på **Använd** och sedan på **OK**.
	- ❏ Om du vill öppna en e-postredigerare eller söka efter en webbplats när knappen trycks ned:
		- a. Klicka på nedpilen bredvid den knapp som du vill ställa in och klicka på **Starta e-post** eller **Sök efter webbadress**.
		- b. Du sparar inställningarna och stänger Kontrollpanelen genom att klicka på **Använd** och sedan på **OK**.
- ❏ Om du vill öppna ett program, en mapp, fil eller webbplats när knappen trycks ned:
	- a. Klicka på nedpilen bredvid den knapp som du vill ställa in och klicka på **Presentation**.
	- b. Klicka på **Konfigurera**.
	- c. I rutan under Program att starta skriver du namnet på programmet, mappen eller filen eller webbadressen till webbplatsen.
		- eller –

Klicka på **Bläddra** för att söka efter tillgängliga program, mappar, filer eller webbplatser och välj den sedan genom att klicka på den.

<span id="page-18-1"></span>d. Du sparar inställningarna och stänger Kontrollpanelen genom att klicka på **Använd** och sedan på **OK**.

#### <span id="page-18-0"></span>**Visa Q Menu**

Via inställningarna på Q Menu får du snabbt åtkomst till flera av systemets uppgifter med knappar, tangenter eller snabbtangenter på de flesta datorer.

Så här visar du Q Menu på skrivbordet:

» Högerklicka på ikonen **HP Quick Launch Buttons** och välj **Starta Q Menu**.

#### **Ställa in egenskaper för Q Menu**

På Q Menu kan visas upp till 40 menyalternativ. Flera systemdefinierade menyalternativ visas som standard. Du kan välja att visa dessa alternativ eller välja att inte visa dem. Det är bara användardefinierade alternativ som kan läggas till, ändras och tas bort.

Menyalternativen på Q Menu hanteras från listan **Alternativ att visa på Q Menu.**

#### **Ta bort ett Q Menu-alternativ**

Så här tar du bort ett alternativ från Q Menu:

- 1. På kontrollpanelen för HP Quick Launch Buttons klickar du på fliken **Q Menu**.
- 2. I listan **Alternativ att visa på Q Menu** avmarkerar du kryssrutan för det alternativ som du vill ta bort.
- 3. Du sparar inställningarna och stänger Kontrollpanelen genom att klicka på **Använd** och sedan på **OK**.

### **Lägga till ett listat menyalternativ på Q Menu**

Så här lägger du till ett menyalternativ från listan **Alternativ att visa på Q Menu**, på Q Menu:

- 1. På kontrollpanelen för HP Quick Launch Buttons klickar du på fliken **Q Menu**.
- 2. Markera kryssrutan för det menyalternativ som du vill lägga till.
- 3. Du sparar inställningarna och stänger Kontrollpanelen genom att klicka på **Använd** och sedan på **OK**.

#### **Lägga till ett användardefinierat alternativ på Q Menu**

Så här lägger du till ett alternativ till både listan **Alternativ att visa på Q Menu** och Q Menu när alternativet inte visas i listan **Alternativ att visa på Q Menu**, t ex ett alternativ på en enhet, nätverk eller Internet:

- 1. På kontrollpanelen för HP Quick Launch Buttons klickar du på fliken **Q Menu**.
- 2. Klicka på **Lägg till**.
- 3. I dialogrutan **Lägg till nytt menyalternativ** kan du lägga till alternativet genom att skriva eller bläddra.
	- ❏ Du lägger till alternativet med tangentbordet genom att skriva ett namn för alternativet i fältet **Visningsnamn** och skriva sökvägen till alternativet i fältet **Filnamn**. Om du föredrar att skriva visningsnamnet men bläddra efter filnamnet lämnar du fältet **Filnamn** tomt.
	- ❏ Om du vill lägga till ett alternativ genom att bläddra klickar du på **Bläddra**.

I fönstret väljer du menyalternativet. (Det fullständiga namnet på menyalternativet visas i fältet **Filnamn** och om du inte skrev något namn tidigare i fältet **Visningsnamn**, genereras ett visningsnamn från alternativnamnet och visas i fältet **Visningsnamn**.)

4. Du sparar inställningarna och stänger dialogrutan genom att klicka på **Använd** och sedan på **OK**.

#### **Ändra ett användardefinierat menyalternativ**

Användardefinierade menyalternativ kan ändras men systemdefinierade menyalternativ kan inte ändras. Om du väljer ett systemdefinierat menyalternativ i listan **Alternativ att visa på Q Menu**, är knappen Ändra inte tillgänglig.

Så här ändrar du visningsnamn och/eller filnamn för ett användardefinierat menyalternativ:

- 1. På kontrollpanelen för HP Quick Launch Buttons klickar du på fliken **Q Menu**.
- 2. Välj menyalternativet i listan **Alternativ att visa på Q Menu**.
- 3. Välj **Ändra.** 
	- ❏ Du ändrar visningsnamn eller filnamn för alternativet genom att med tangentbordet skriva det nya namnet för alternativet i fältet **Visningsnamn** eller skriva den nya sökvägen till alternativet i fältet **Filnamn**. Om du föredrar att skriva visningsnamnet men bläddra efter filnamnet lämnar du fältet **Filnamn** tomt.
	- ❏ Om du vill ändra visningsnamnet eller filnamnet genom att bläddra klickar du på **Bläddra**.

I fönstret väljer du menyalternativet. (Det fullständiga namnet på menyalternativet visas i fältet **Filnamn** och om du inte skrev något namn tidigare i fältet **Visningsnamn**, genereras ett visningsnamn från alternativnamnet och visas i fältet **Visningsnamn**.)

4. Du sparar inställningarna och stänger dialogrutan genom att klicka på **Använd** och sedan på **OK**.

#### **Flytta ett menyalternativ på Q Menu**

Så här ändrar du placeringen av ett menyalternativ på Q Menu:

- 1. På kontrollpanelen för HP Quick Launch Buttons klickar du på fliken **Q Menu**.
- 2. Välj menyalternativet i listan **Alternativ att visa på Q Menu**. Gör sedan så här:
	- ❏ Om du vill flytta upp alternativet i listan klickar du på **Flytta upp**.
	- ❏ Om du vill flytta ned alternativet i listan klickar du på **Flytta ned**.
- 3. Du sparar inställningarna och stänger Kontrollpanelen genom att klicka på **Använd** och sedan på **OK**.

#### **Ta bort ett menyalternativ från listan Alternativ att visa på Q Menu**

Systemdefinierade menyalternativ kan inte tas bort från listan **Alternativ att visa på Q Menu**. Så här tar du bort ett användardefinierat menyalternativ:

- 1. På kontrollpanelen för HP Quick Launch Buttons klickar du på fliken **Q Menu**.
- 2. Välj det menyalternativ som du vill ta bort.
- 3. Klicka på **Ta bort**.
- <span id="page-22-1"></span>4. Du sparar inställningarna och stänger Kontrollpanelen genom att klicka på **Använd** och sedan på **OK**.

## <span id="page-22-0"></span>**Göra inställningar för visning sida vid sida**

Så här ställer du in visning sida vid sida på skrivbordet i Windows:

- 1. På kontrollpanelen för HP Quick Launch Buttons klickar du på fliken **Snabbordna sida vid sida**.
- 2. Klicka på **Sida vid sida, vertikal** eller **Sida vid sida, horisontell** och välj sedan de program som ska visas sida vid sida i rutan **Program som körs**.
- 3. Du sparar inställningarna och stänger Kontrollpanelen genom att klicka på **Använd** och sedan på **OK**.

## <span id="page-23-0"></span>**Göra andra inställningar**

Du kan göra andra inställningar på fliken Inställningar i HP Quick Launch Buttons.

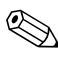

✎En del av inställningarna på fliken Inställningar kanske inte stöds av din dator.

Så här gör du en inställning:

- 1. På kontrollpanelen för HP Quick Launch Buttons klickar du på fliken **Inställningar**.
- 2. Om du vill visa eller aktivera en inställning markerar du kryssrutan bredvid alternativet.

– eller –

Om du vill visa eller inaktivera en inställning avmarkerar du kryssrutan bredvid alternativet.

3. Du sparar inställningarna och stänger Kontrollpanelen genom att klicka på **Använd** och sedan på **OK**.

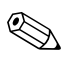

✎Skärminformation om ett alternativ på fliken Inställningar får du om du klickar på **Hjälp**-knappen i det övre högra hörnet av fönstret och sedan klickar på alternativet.

**3**

# <span id="page-24-1"></span><span id="page-24-0"></span>**Numeriska tangentbord**

Datorn har ett inbäddat numeriskt tangentbord och stöder även ett extra externt numeriskt tangentbord eller ett extra externt tangentbord som inkluderar ett numeriskt tangentbord.

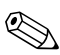

✎Din dator kan se något annorlunda ut än den som visas i bilden i det här kapitlet.

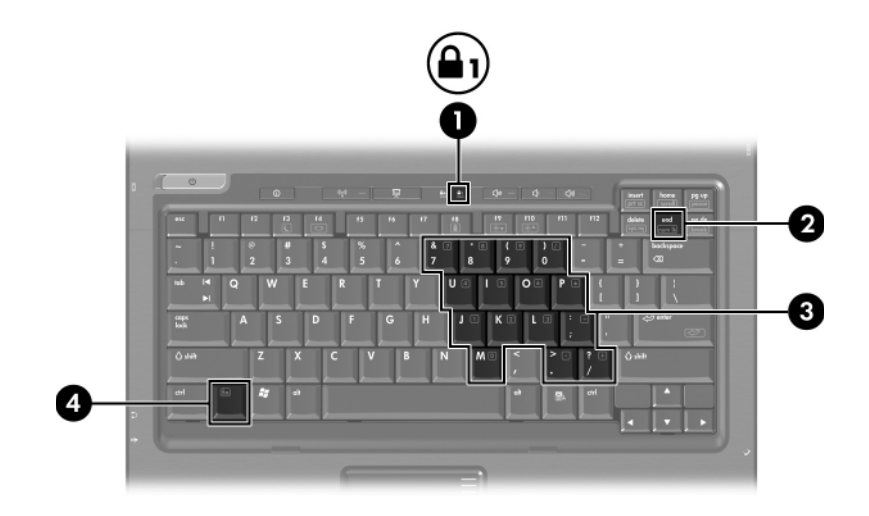

<span id="page-25-5"></span><span id="page-25-4"></span><span id="page-25-2"></span>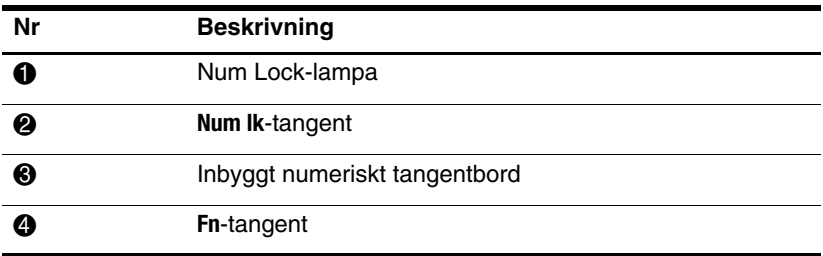

# <span id="page-25-0"></span>**Använda det inbäddade numeriska tangentbordet**

<span id="page-25-3"></span><span id="page-25-1"></span>De 15 tangenterna på det inbäddade numeriska tangentbordet kan användas på samma sätt som tangenterna på ett externt numeriskt tangentbord. När det inbäddade numeriska tangentbordet är aktiverat utför varje tangent på det numeriska tangentbordet de funktioner som anges av ikonen i det övre högra hörnet av tangenten.

## <span id="page-26-0"></span>**Aktivera och inaktivera det inbäddade numeriska tangentbordet**

Tryck på **Fn+num lk** om du vill aktivera det inbäddade numeriska tangentbordet. Num lock-lampan tänds. Om du trycker på **Fn+Num lk** igen återställer du tangenternas normala tangentbordsfunktioner.

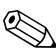

✎Det inbäddade numeriska tangentbordet fungerar inte så länge det finns ett externt tangentbord eller numeriskt tangentbord anslutet till datorn eller till en extra dockningsenhet.

## <span id="page-26-1"></span>**Växla tangentfunktioner på det inbäddade numeriska tangentbordet**

Du kan tillfälligt växla funktion för tangenter på det inbäddade numeriska tangentbordet mellan de vanliga tangentbordsfunktionerna och deras funktioner på det numeriska tangentbordet, genom att använda **Fn**-tangenten eller tangentkombinationen **Fn+Skift**.

- <span id="page-26-2"></span>■ Om du vill ändra funktionen för en tangent på det numeriska tangentbordet till funktioner på det numeriska tangentbordet, medan det är inaktiverat, trycker du på **Fn**-tangenten och håller den nedtryckt medan du trycker på tangenten på det numeriska tangentbordet.
- Så här använder du tangenterna på det numeriska tangentbordet tillfälligt som standardtangenter medan det numeriska tangentbordet är aktiverat:
	- ❏ Tryck på och håll **Fn**-tangenten nedtryckt för att skriva med gemener.
	- ❏ Tryck på och håll **Fn+Skift** nedtryckta för att skriva med versaler.

# <span id="page-27-0"></span>**Använda ett externt numeriskt tangentbord**

<span id="page-27-2"></span>De flesta tangenter på det flesta externa numeriska tangentbord fungerar på olika sätt beroende på om Num lock-läget är aktiverat eller inte. (Som standard är Num lock-läget inaktiverat.) Exempelvis:

- När Num lock-läget är aktiverat är det siffror som skrivs på de flesta numeriska tangentbord.
- När Num lock-läget är inaktiverat fungerar de flesta tangenter på det numeriska tangentbordet som tangenterna för pil, PgUp eller PgDn.

När Num lock-läget är aktiverat på ett externt numeriskt tangentbord tänds Num lock-lampan på datorn. När Num lock är inaktiverat på ett externt numeriskt tangentbord släcks Num lock-lampan på datorn.

Om det externa numeriska tangentbordet är anslutet går det inte att aktivera det inbäddade numeriska tangentbordet.

## <span id="page-27-1"></span>**Aktivera eller inaktivera Num lock medan du arbetar**

Så här aktiverar eller inaktiverar du Num lock på ett externt tangentbord medan du arbetar:

» Tryck på **Num lock**-tangenten på det externa numeriska tangentbordet, inte på datorn.

# **Sakregister**

### <span id="page-28-0"></span>**A**

Aktivera Num lock [3–4](#page-27-2) Alternativa bildskärmar [2–3](#page-9-2)

#### **B**

Batteriladdning, visa information [2–4](#page-10-1)

#### **E**

Energi, scheman [2–12](#page-18-1) Extern mus [1–4](#page-6-2) Externt numeriskt tangentbord [3–4](#page-27-2)

#### **F**

**Fn**-tangent [3–2](#page-25-1) Funktionstangenter [2–1](#page-7-3)

#### **I**

Inaktivera Num lock [3–4](#page-27-2) Inbyggt numeriskt tangentbord [3–2](#page-25-2) Inbyggt tangentbord Externa [3–4](#page-27-2) Inbyggt [3–2](#page-25-3) Inbäddade numeriska [3–2](#page-25-2) Initiera sömnläge [2–3](#page-9-3)

#### **K**

Knappar Info Center (Informationscenter) [2–7](#page-13-0) Presentation [2–7](#page-13-1), [2–8,](#page-14-1) [2–9](#page-15-1) Quick Launch [2–6](#page-12-1), [2–10](#page-16-1) Styrplatta [1–1](#page-3-3) Knappen Info Center (Informationscenter) [2–7](#page-13-0)

#### **L**

Lampor, num lock [3–2](#page-25-4)

#### **N**

Num lock Aktivera [3–4](#page-27-2) Inaktivera [3–4](#page-27-2) Num Lock-lampa [3–2](#page-25-4) **Num Lock**-tangent [3–2](#page-25-5)

#### **P**

Presentationsfunktionsinställn ingar, göra [2–11](#page-17-2) Presentationsknappen [2–7,](#page-13-1) [2–8](#page-14-1), [2–9](#page-15-1)

#### **Q**

Quick Launch Buttons  $2-6, 2-10$ 

#### **R**

Rullningsområden, styrplatta [1–2](#page-4-1)

#### **S**

Sammansatt video [2–4](#page-10-2) Sida vid sida, inställningar [2–16](#page-22-1) **Skift**-tangent [3–3](#page-26-2) Snabbtangenter Identifiera [2–1](#page-7-4) Snabbreferens [2–2](#page-8-2) Snabbtangentkommandon Alternativa bildskärmar [2–3](#page-9-2) Batteriladdningsinformation [2–4](#page-10-1) Initiera sömnläge [2–2](#page-8-2), [2–3](#page-9-3) Minska skärmens ljusstyrka [2–5](#page-11-3) Visa systeminformation [2–5](#page-11-4) Öka skärmens ljusstyrka [2–5](#page-11-5) Styrknapp Knappar [1–3](#page-5-2) Styrplatta Använda [1–2](#page-4-2) Beskrivning [1–1](#page-3-4) Göra inställningar [1–4](#page-6-3) Styrtryckknapp Placering [1–3](#page-5-3) Systeminformation, visa [2–5](#page-11-4)

#### **T**

Tangenter **Fn** [3–2](#page-25-1) Funktion [2–1](#page-7-3) **Num lock** [3–2](#page-25-5) **Skift** [3–3](#page-26-2) Snabbtangenter [2–1](#page-7-4) © Copyright 2007 Hewlett-Packard Development Company, L.P.

Windows är ett USA-registrerat varumärke som tillhör Microsoft Corporation.

Informationen i det här dokumentet kan ändras utan föregående meddelande. De enda garantierna för produkter och tjänster från HP presenteras i de uttryckligen begränsade garantier som medföljer sådana produkter och tjänster. Inget i detta dokument ska tolkas som att det utgör ytterligare en garanti. HP ansvarar inte för tekniska fel, redigeringsfel eller för material som har utelämnats i detta dokument.

Pekdon och tangentbord Första utgåvan, januari 2007 Dokumentartikelnummer: 430227-101